# **ECDL® Advanced**

# **European Computer Driving Licence®**

# **Advanced Database Software BCS ITQ Level 3**

# **Using Microsoft® Access® 2013**

# **Syllabus Version 2.0**

This training, which has been approved by BCS, The Chartered Institute for IT, includes exercise items intended to assist learners in their training for an ECDL Certification Programme. These exercises are not ECDL certification tests. For information about Approved Centres in the UK please visit the BCS website at www.bcs.org/ecdl.

Release ECDL287\_UKv1

## **Contents**

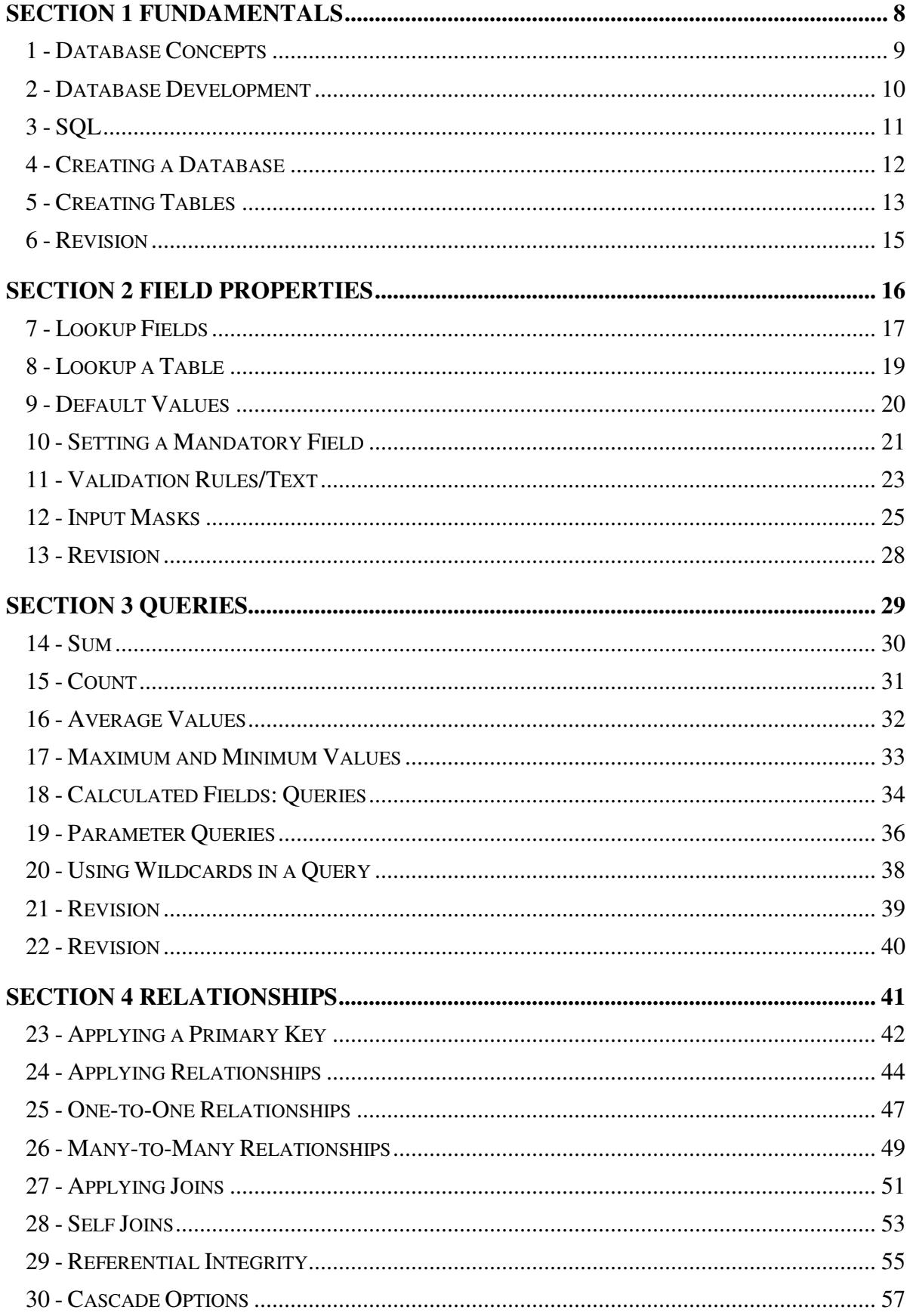

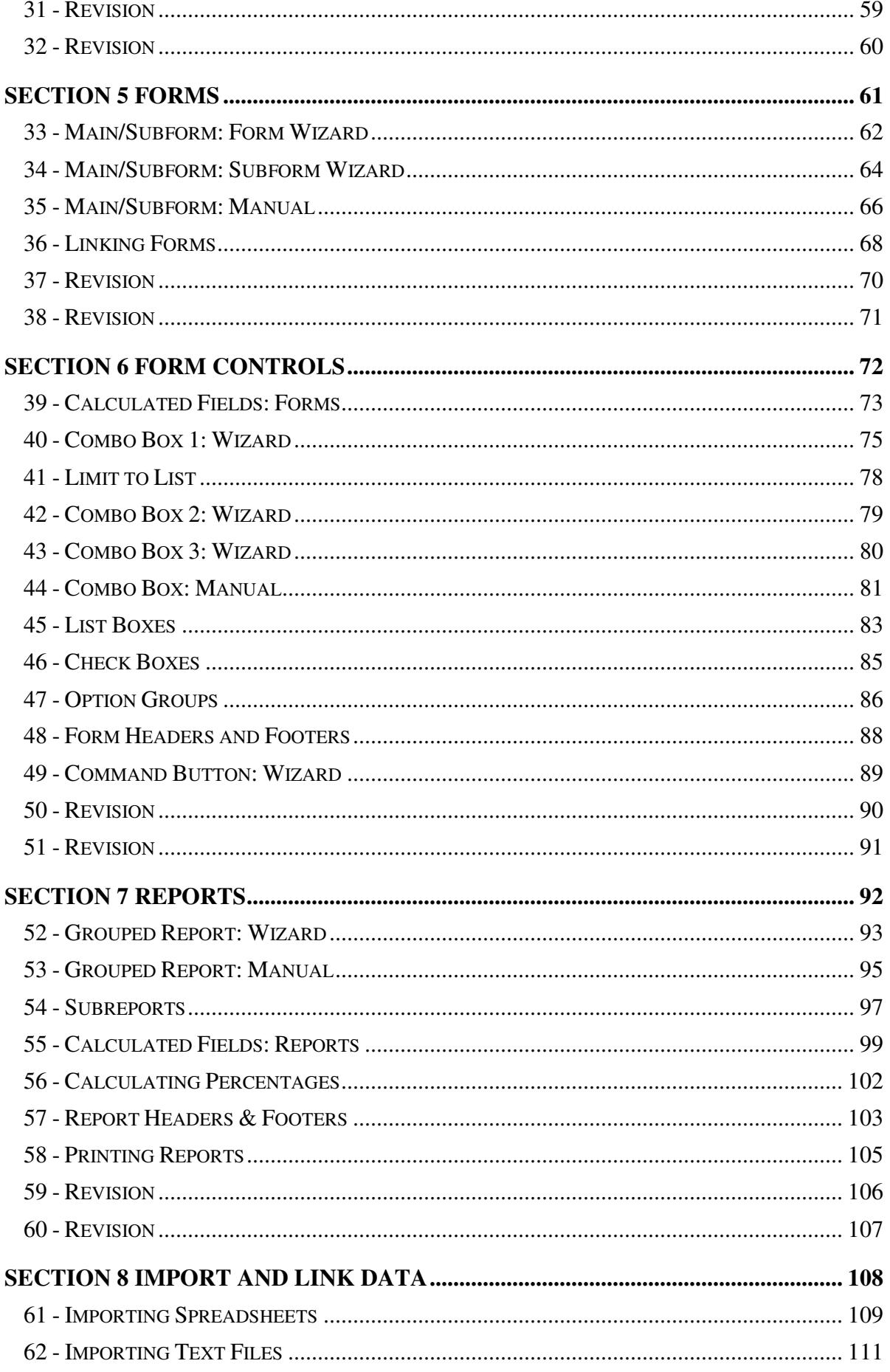

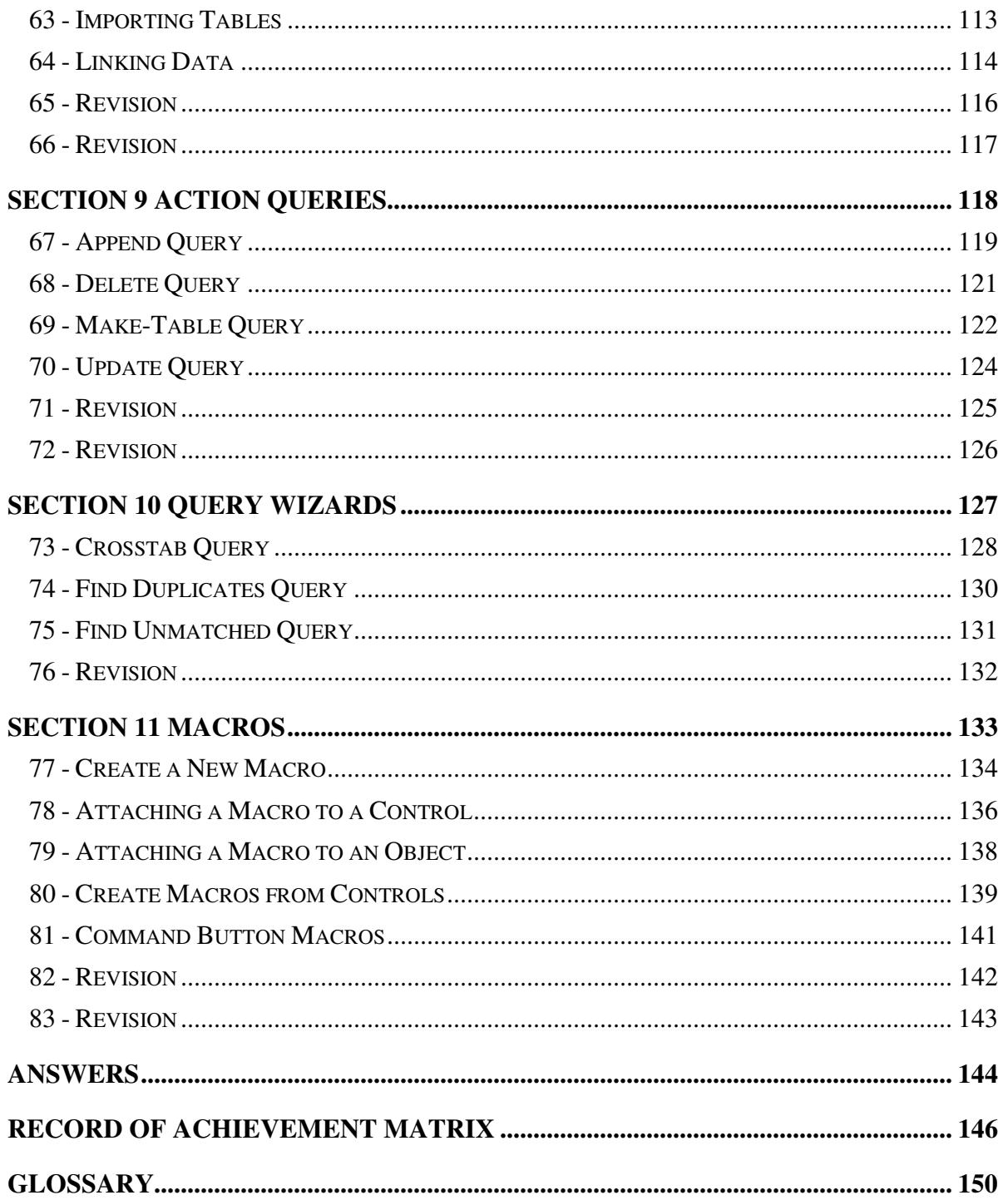

# **Section 3 Queries**

**By the end of this section you should be able to:** 

**Create Sum and Count Queries Use Group By in Queries Show Average, Maximum and Minimum Values Create Calculated Fields Create Parameter Queries Use Wildcards** 

Work through the **Driving Lessons** in this section to gain an understanding of the above features.

For each **Driving Lesson**, read all of the **Park and Read** instructions and then perform the numbered steps of the **Manoeuvres**. Complete the **Revision**  exercise(s) at the end of the section to test your knowledge.

# **Driving Lesson 14 - Sum**

#### **Park and Read**

Queries can be created in Access where summary values only are displayed rather than individual records. The summary values can be displayed for the whole query, or as subtotals for certain groups of records. Common summary calculations include finding the total and average of a set of figures, the maximum and minimum value and counting the number of records. These calculations are carried out on a **Total** line within the query.

#### **Manoeuvres**

- 1. Open the **Premises** database which holds information on commercial properties for sale in a large city. Create a new query in **Design View** based on the **Commercial** table. Place the **Location** and **Price** fields on to the query grid.
- 2. Make sure the **DESIGN** tab is selected and click on the **Totals** button. A new row appears on the grid marked **Total:** with the default entry of **Group By**. The **Total** button is highlighted in pink.

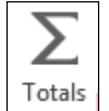

3. Click in the **Total** box for the **Price** field, then click on the down arrow to display the drop down list. Select **Sum** from this list.

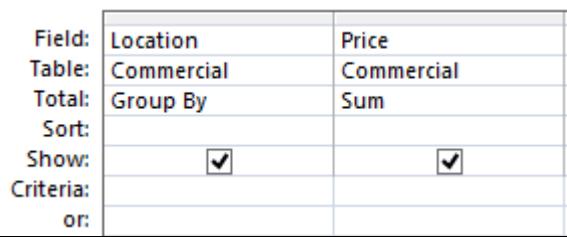

4. Run the query.

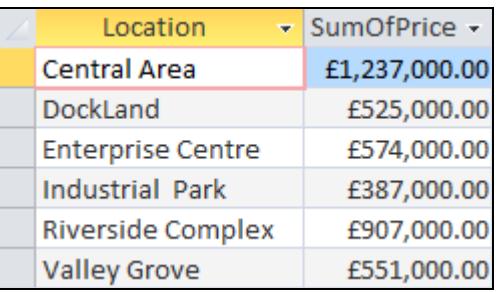

- 5. Note that this is a **Summary Query**, only totals are shown. The records are grouped by **Location**, and the **Price** is totalled for each different location.
- 6. Switch back to the **Design View** and leave the query open for the next lesson.

 $\mathbf{I}$  The **Total** row can be removed by clicking.

# **Driving Lesson 15 - Count**

#### **Park and Read**

The **Count** calculation is another summary calculation, which counts how many entries in a query have a value in a particular field, including duplicate values. It does not count null entries, i.e. empty fields.

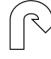

#### **Manoeuvres**

1. Using the query from the previous Driving Lesson, change the **Total** box for the **Price** field to **Count**.

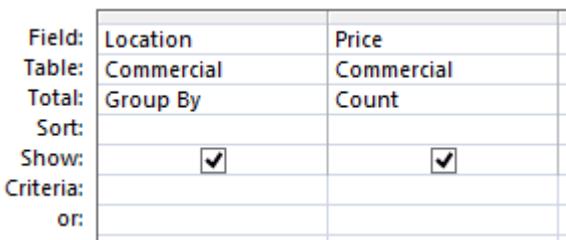

2. Run the query. The answer table now shows a count of how many prices (and therefore how many premises) are in each location group.

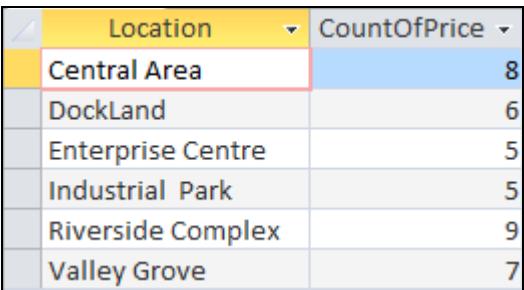

 $\begin{bmatrix} \bullet \\ \bullet \end{bmatrix}$  Take care when choosing which field to use in the count. If any records on the table above did not have an entry in the price field, they would not be included in the count.

- 3. Switch back to the **Design View**.
- 4. Select the **Location** column and delete it.
- 5. Run the query. All records (that have a price) are counted and a single value is displayed.
- 6. Switch back to the **Design View** and delete the **Price** column.
- 7. Leave the empty query open for the next lesson.

# **Driving Lesson 16 - Average Values**

#### **Park and Read**

**Avg** is another summary calculation. It calculates the average of all values in a field. It is selected from the **Total** row in the query grid, in a similar way as **Count** and **Sum**. All summary calculations can be combined with selection criteria to obtain statistics on certain parts of the data.

#### **Manoeuvres**

- 1. Using the query from the previous Driving Lesson, add the field **Type of Premises**. Leave the **Total** box as **Group By**.
- 2. Add the field **Price** to the grid. Select the calculation **Avg** in the **Total** box.
- 3. Run the query. The average price for each type of premises is shown.
- 4. Switch back to **Design View**. Include the **Lift** field on the grid, leave its **Total** value as **Group by** and enter **Yes** in its criteria.

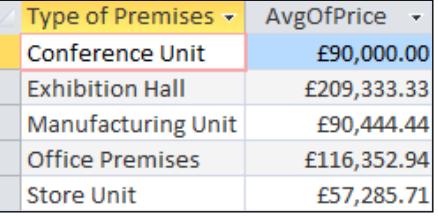

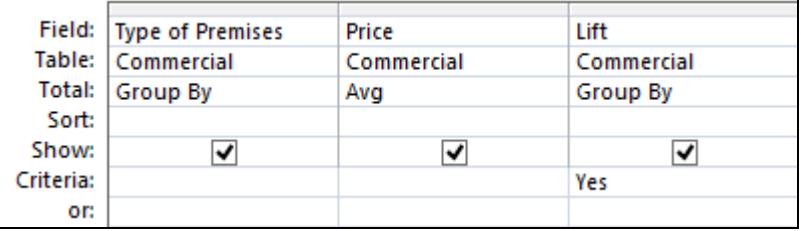

5. Run the query again to see the average property prices by type of premises, but this time only for properties with a lift.

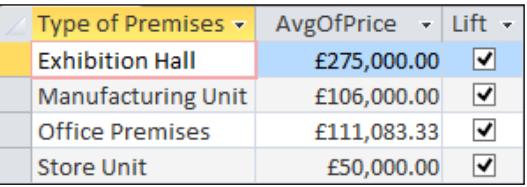

- 6. Switch back to **Design View**. Remove the **Lift** column and add a criteria of **store unit** to the **Type of Premises** column.
- 7. Run the query to see the average price for **Store Units** only.
- 8. Switch to the **Design View** and delete the **Type of Premises** column.
- 9. Run the query to see the average **Price** for all premises.
- 10. Switch to the **Design View** and clear all information from the query grid.
- 11. Leave the query grid on screen for the next lesson.

 $\left| \begin{array}{l} \bullet \\ \bullet \end{array} \right|$  Sample answers can be found at the back of the guide.

# **Driving Lesson 17 - Maximum and Minimum Values**

#### **Park and Read**

**Max** and **Min** are summary calculations showing the maximum and minimum values of specified fields for all selected records. A range of the highest and lowest values in a table can be displayed using the **TopValues** property.

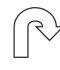

#### **Manoeuvres**

- 1. Using the query from the previous Driving Lesson, place the fields **Location** and **Price** on to the query grid. Add the **Price** field again as a third column.
- 2. Change the **Total** box for the first **Price** column to **Max** and the second one to **Min**.

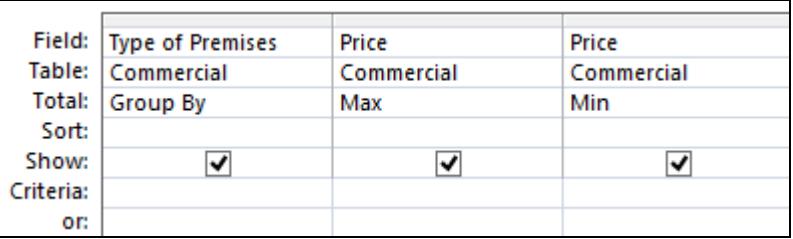

- 3. Run the query. The results table should contain the maximum and minimum prices in each location.
- 4. Switch to **Design View** and click the **Totals** button, to remove the **Total** row from the grid. Remove one of the **Price** columns and add the **Address** field to the grid.

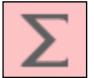

- 5. Define an **Ascending Sort** for the **Price** field.
- 6. Select **5** in the **Top Values** drop down box,  $\frac{100 \text{ Return: } 5 \times 100}{100 \text{ km}}$  in the **Query Setup** group on the **DESIGN** tab.
- 7. Run the query. Premises with the 5 lowest prices are displayed.
- 8. Switch to **Design View**, and change the **Price** field sort to **Descending**.
- 9. Select or enter **25%** in the **Top Values** drop down box and run the query. The top 25% of records (10 out of 40) in order of **Price** are displayed.
- 10. Switch to **Design View**, and select **All** in the **Top Values** drop down box.
- 11. Close the query without saving and close the database.

Sample answers can be found at the back of the guide.

 $\mathbf i$ 

# **Driving Lesson 18 - Calculated Fields: Queries**

#### **Park and Read**

When a calculation is required in a query, based on the contents of one or more of the available fields, a **Calculated Field** may be used. This is a field that the user creates, to display the results of a calculation defined with an **expression**. The **expression** may involve one or more numerical fields, and involve any mathematical calculations or logical definitions. It allows, for example, two fields to be multiplied together, or for a price field to be multiplied by a percentage, or a discount applied to all values in a particular field.

The name of the new field is entered in the **Field** row of a query grid, followed by a colon, **:**. The expression is then entered, with field names enclosed in square brackets. Once a calculated field is defined, it can be used like any other field. It can be used for selection, for sorting, or appear in forms and reports.

The standard mathematical symbols are **Add +**, **Subtract -**, **Divide /** and **Multiply \***.

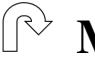

#### **Manoeuvres**

- 1. Open the **Pets** database.
- 2. Start a new query in **Design View** based on **Pet Details** and place the **Animal**, **Price** and **Number Sold** fields into the grid.
- 3. In the fourth column enter the following expression in the **Field:** box:

#### **Total Amount: [Price]\*[Number Sold]**

- 4. **Total Amount** is the new field name, followed by a colon. **Price** and **Number Sold** are the fields and therefore have square brackets around them. **\*** is the mathematical operator. This is a new **Calculated Field** that will multiply the price of each animal by the number of each animal sold, and call the answer **Total Amount**.
- 5. Make sure the **Show** box is checked for the new field.

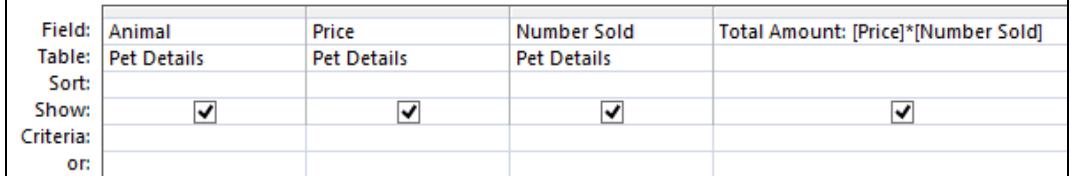

6. Run the query. The answer table will contain the total amount for each type of pet that was sold.

 $\left| \mathbf{1} \right|$  Once a calculated field has been defined it can be used in the query like any other field.

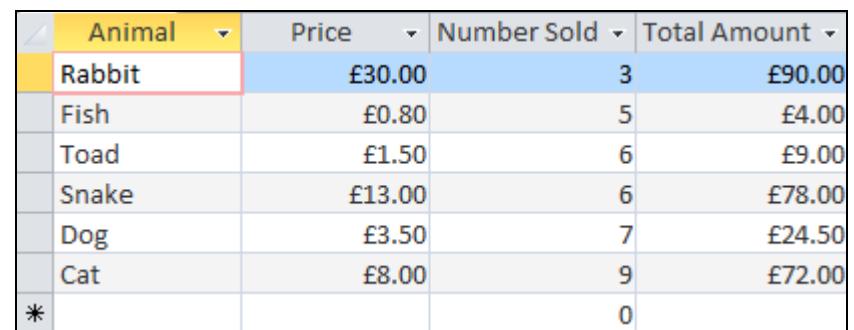

# **Driving Lesson 18 - Continued**

- 7. Return to **Design View** and enter **>10** in the criteria for the **Total Amount** field.
- 8. Run the query to see only those sales records where the total sales amount is greater than **£10**.
- 9. Return to **Design View**. Logical expressions can also be used. Add a new field to the query and add the following expression to the first line:

#### **Size: IIF([ Total Amount]>50,"Big","Small")**

- 10. Run the query. The new field will display **Big** for records with total values greater than £50, and **Small** for all others.
- 11. Return to **Design View**. Because the calculated field has not been defined in a table, field properties may not have been specifically set up.
- 12. Click in the **Total Amount** column in the query grid to select it. Click **Property Sheet**,  $\boxed{\frac{1}{n}$  Property Sheet on the **Show/Hide** section of the **DESIGN** tab. The **Property Sheet** is displayed.
- 13. Select **Format**, click the drop down arrow and choose **Fixed**.
- 14. Select **Caption** and enter the text **Value (£)**. The **Caption** value is only displayed when the query is run, it is not shown on the query grid.

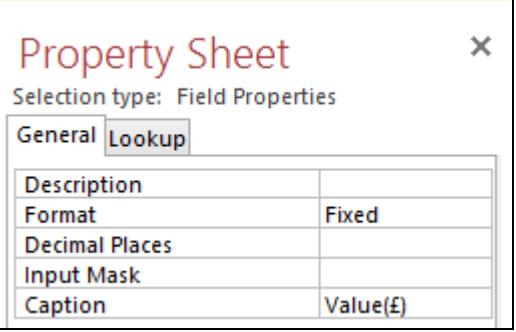

- 15. Close the **Property Sheet** and run the query to see the changes.
- 16. Save the query as **Total Amount** then close the query and the database.

# **Driving Lesson 19 - Parameter Queries**

#### **Park and Read**

If a query is being run frequently and all that is changing is the selection criteria for one or two fields, then a **Parameter Query** can be used. A **Parameter Query** displays a dialog box prompting for the criteria information. Once the information is entered, the query is performed, with the entered value being used as the selection criteria. The next time the query is run, a different value can be entered and used, without having to change the query design.

Parameters can be used together with other types of query, such as partial queries using wildcards and range queries.

A query can contain as many parameter values as required. Simply set a parameter value for each required field. Every time the query is run, a dialog box will appear for each field that contains a parameter value. The dialog boxes will appear in the order of the field names on the query grid, from left to right.

#### **Manoeuvres**

- 1. Open the **Premises** database.
- 2. Start a new query in **Design View** based on the **Commercial** table and place the following fields on to the grid: **Location, Address, Type of Premises** and **Price**.
- 3. To create the parameter query, in the **Location** field enter the following text as the criteria: **[Enter Area Required]**.

 $\boxed{\bullet}$  Ensure that the prompt text between square brackets is not the same as any field name. For example, **[Location]** would not work because there is a field with that name, but **[Location?]** would be OK.

- 4. Run the query. A dialog box appears.
- 5. Notice the text entered in the criteria appears as the prompt text. The value entered in the entry box will be used as the criteria for **Location**.

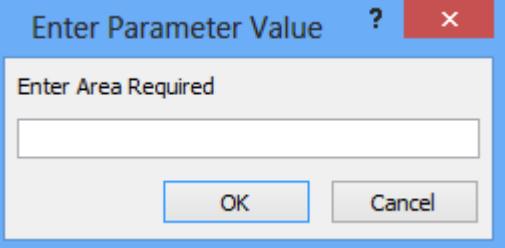

6. Enter **Dockland** and click **OK**. The query is run, showing all premises in Dockland.

## **Driving Lesson 19 - Continued**

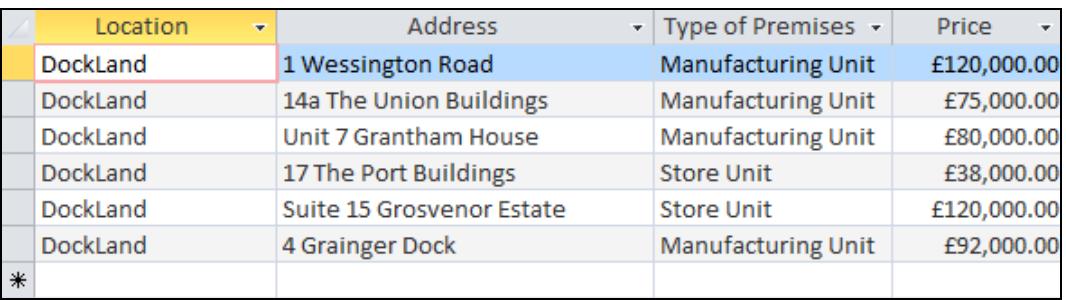

- 7. Switch back to **Design View**.
- 8. Add a criteria of **[Which Premises Type?]** to the **Type of Premises**  column.
- 9. Run the query again. This time enter **Riverside Complex** in the **Area** prompt and click **OK**. Enter **Office Premises** in the second prompt and click **OK**.
- 10. Save the query as **Areas** but leave it open.
- 11. Parameters can be used with range selections and logical operators. Return to **Design View**. Delete all existing criteria and add a new criteria to the **Price** field.

#### **>=[from lower value] and <=[to upper value]**

- 12. Run the query. When the first dialog box appears, enter **100000** and click **OK**.
- 13. The second dialog box will appear. Enter **200000** and click **OK**. The query shows all premises with values between £100,000 and £200,000.
- 14. Save the query as **Values**.
- 15. Close the query and the database.

# **Driving Lesson 20 - Using Wildcards in a Query**

#### **Park and Read**

The use of basic wildcard characters **?** and **\*** is covered in the standard syllabus for this qualification. There are however further characters which can be used, such as **[ ]**, **!**, **-**, **#.**

#### **Manoeuvres**

- 1. Open the **Staff** database,
- 2. Create a new query in **Design View** based on the **Test List** table. Place all fields into the query grid.
- 3. In the criteria for **First Name**, type **T?m\***. Run the query. All names starting **T?m** are listed, where **?** can be any character.
- 4. Switch to **Design View** and change the **?** in the criteria to **[aeo]**.

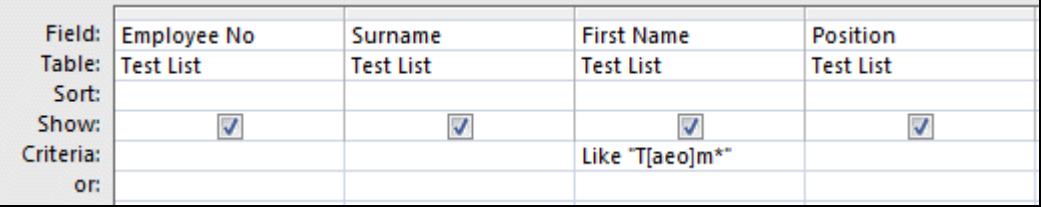

 $\left[\begin{array}{ll}\bullet\\\hline\end{array}\right]$  if the criteria is not formatted automatically, the query will not work and you will have to enter **Like "T[aeo]m\*"** in full.

- 5. Run the query. Any character from **a**, **e** or **o** is allowed as the wildcard.
- 6. Switch to **Design View** and change the criteria to **Like "T[!aeo]m\*"**. Run the query. Any character except **a**, **e** or **o** is allowed as the wildcard.
- 7. Switch to **Design View** and change the criteria to **Like "T[a-n]m\*"**. Run the query. Any character between **a** and **n** is allowed as the wildcard.
- 8. Switch to **Design View** and delete the criteria for **First Name**.
- 9. In the criteria for **Employee No**, type **Like "5##"**. Run the query. The # represents any number. All 3 digit numbers starting with 5 are listed.
- 10. Switch to **Design View** and change the criteria to **Like "##3"**. Run the query. All 3 digit numbers ending with 3 are listed.
- 11. Close the query without saving and close the **Staff** database.

# **Driving Lesson 21 - Revision**

#### **Park and Read**

At the end of every section you get the chance to complete one or more revision exercises to develop your skills and prepare you for your ECDL certification test. You should aim to complete the following steps without referring back to the previous lessons.

#### **Manoeuvres**

- 1. Open the database **Computer Shop** and create a new query in **Design View** based on the **Repairs** table.
- 2. Use **Group By** to find the number of engineers.
- 3. What are the minimum and maximum job prices?
- 4. What is the total price of all the jobs on the database?
- 5. Change the query to find the average job price grouped by engineer. Which engineer has the highest average job price?
- 6. Save the query as **Query21a** and close it.
- 7. Create a parameter query to ask for a particular engineer then show all the jobs for that engineer above an entered price. Show all fields from the **Repairs** table.
- 8. Use that query to find how many jobs **Keith** has that cost more than **£100**.
- 9. Save the query as **Query21b** and close it.
- 10. Close the database.
- 11. Open the database **Transport** and create a new query in **Design View** based on the **Buses** table. Include the fields **Fleet Number**, **Size** and **Route**.
- 12. Use wildcards to select only **Fleet Numbers** that have the following structure: Any 1 character followed by any 1 number followed by the number 5. What is the criteria? How many records are found?
- 13. Close the query without saving and close the database.

 $\begin{bmatrix} \bullet \\ \blacksquare \end{bmatrix}$  Sample answers can be found at the back of the guide.

# **Driving Lesson 22 - Revision**

### **Manoeuvres**

- 1. Using the **Houses** database and **Property** table, create a new **Summary** query in **Design View**.
- 2. Use the query to display the total and average **Price** of each property grouped by **Type of Property**.
- 3. Which type of property has the highest average price?
- 4. Save the query as **Query22a** and close it.
- 5. Create a new query on the same table and include the fields **Location**, **Address**, **Type of Property**, **Price** and **Bedrooms**.
- 6. Create a new calculated field in the query, after the **Bedrooms** field. Name the new field **Rate** and define the calculation as **Price** divided by **Bedrooms**. Format the new field as **Currency**.
- 7. Display the query in descending order of **Rate**. Which property has the highest value for **Rate**?
- 8. Change the query so that it prompts for **Location** with the message "**Which Location**".
- 9. Use the query to find the property in **Rose Mount** with the highest value of **Rate**.
- 10. Save the query as **Price per Bedroom** and close it and the database.

 $\boxed{\mathbf{i}}$  Sample answers can be found at the back of the guide.

 Now complete the **Record of Achievement Matrix** at the back of the guide. You should only move on when confident with the topics and features described in this section.

# **Section 4 Relationships**

**By the end of this section you should be able to:** 

**Apply Primary Keys Apply and Modify Different Types of Relationship Query Related Tables Understand Joins Apply Referential Integrity Update and Delete Related Records Work with Subdatasheets** 

Work through the **Driving Lessons** in this section to gain an understanding of the above features.

For each **Driving Lesson**, read all of the **Park and Read** instructions and then perform the numbered steps of the **Manoeuvres**. Complete the **Revision**  exercise(s) at the end of the section to test your knowledge.

# **Driving Lesson 23 - Applying a Primary Key**

### **Park and Read**

When creating relational databases which use more than one table, it is important to be able to uniquely identify individual records in a table if they are to be referenced from another table. Records are usually identified by specifying a field in the table which contains unique data for each record, e.g. a serial number or identification number. This is then defined as the **Primary Key**.

Use of a **Primary Key** prevents duplication of records in a table and also allows sorting and querying to be performed more efficiently. It also enables the linking of tables.

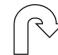

#### **Manoeuvres**

- 1. Open the **Custom Computers** database and then the **Computers** table in **Design View**. Make sure the **DESIGN** tab is selected.
- 2. Click in the **Model** field. Click on the **Primary Key** button in the **Tools** group on the **DESIGN** tab.

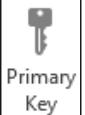

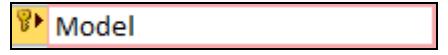

The **Primary Key** is applied to the **Model**. field. Notice in the field properties that the **Indexed** property is set to **Yes (No Duplicates)**. This means that there can be no duplicate **Model** in any two records within this table.

- 3. This is obviously a bad choice for the **Primary Key** field as it is likely that there will be more than one record in the table for any particular model of computer. Click in the **Serial Number** field and click on the **Primary Key** button again.
- 4. **Serial Number** is now designated as the **Primary Key** field. This is an ideal choice, as a serial number is a unique identifier for any particular computer.

 When **Serial Number** was selected as the **Primary Key**, the indicator was automatically removed from the **Model** field.

- 5. **Save** and close the table.
- 6. Open the **Repairs** table in **Design View**. A **Primary Key** is already applied to the **Job No** field.
- 7. Notice that the **Repairs** table also contains the computer serial number field, but on this table it is not necessarily unique. There may be several repair jobs for the same computer.

# **Driving Lesson 23 - Continued**

8. A **Primary Key** is just a special index for a table. Click the **Indexes** button on the **DESIGN** tab, to view the **Primary Key** information.

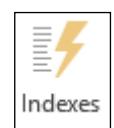

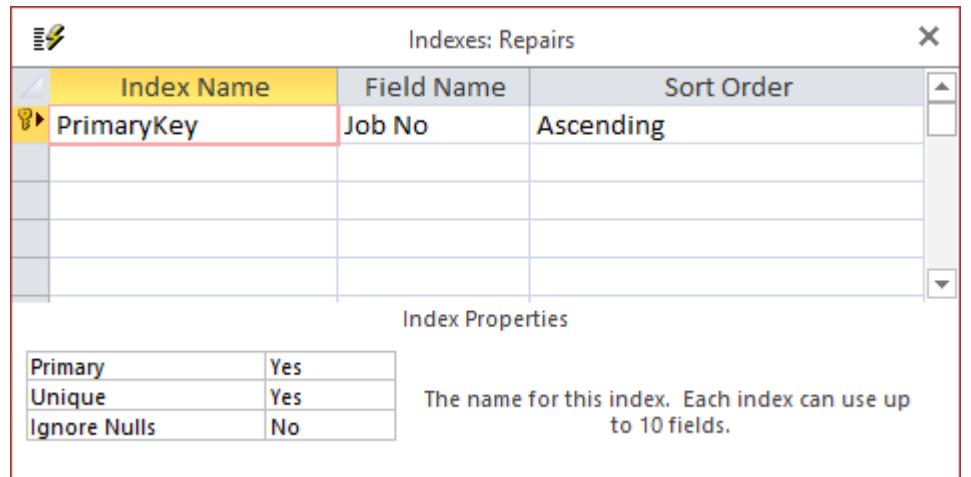

 The **Index Properties** show that a **Primary Key** field is unique and that **Ignore Nulls** is set to **No**. This means that as well as being unique, a primary key field cannot be left blank in a record.

- 9. Close the **Indexes** window and the **Repairs** table.
- 10. Leave the **Custom Computers** database open.

# **Driving Lesson 24 - Applying Relationships**

#### **Park and Read**

Once tables have been designed and primary keys applied, a **Relationship** may be applied between two or more tables to link them together. Once two or more tables are linked by a relationship, the data from all of the tables may be used to create a single query, form or report.

Relationships are always applied between tables which contain a common field. Usually, the related field in the first table is the primary key field and is known as the **Primary Table**. In this way, a record in one table can link to further information on another table. The related field in the second table is known as the **Foreign Key**.

Applying relationships allows many smaller tables to be linked together to form the complete database, improving its overall efficiency. In the Driving Lesson below, if the **Computer** and **Repairs** tables are linked using the common field serial number, there is no need to have all computer details on every repair record. A query on the **Repairs** table will use **Serial Number** to access all related data on the **Computers** table automatically.

This lesson describes the most common type of relationship, **One to Many**. Other types of relationships are introduced over the next few Driving Lessons.

#### **Manoeuvres**

- 1. Display the **DATABASE TOOLS** tab and click the **Relationships** button. A blank **Relationship** window will be displayed.
- 2. If the **Show Table** dialog box is not shown, click the **Show Table** button, on the **RELATIONSHIP TOOLS - DESIGN** tab. This displays the available tables in this database.

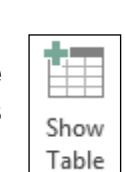

Relationships

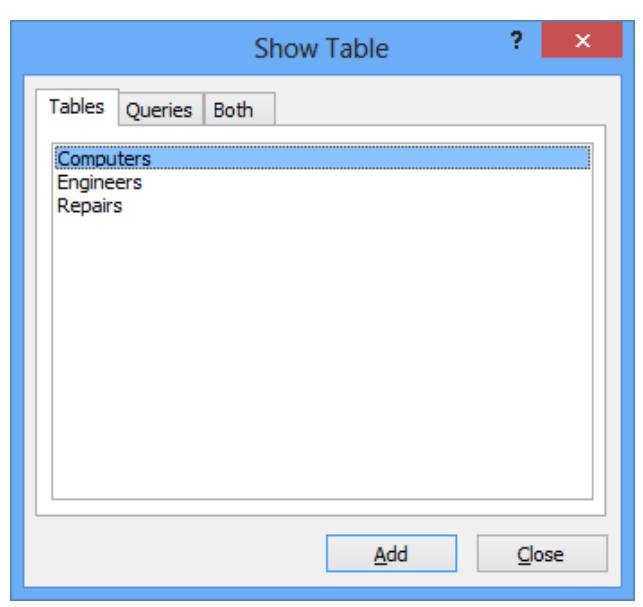

# **Driving Lesson 24 - Continued**

- 3. With the **Computers** table highlighted, click  $\frac{add}{\frac{Add}{\frac{1}{1}}}\$  to place the table in the **Relationships** window.
- 4. Click on the **Repairs** table and again add it to the window then click  $Close$ to remove the **Show Table** dialog box.
- 5. Resize the table boxes to see all of their fields. Notice the **Primary Keys** for each table indicated with a key symbol.

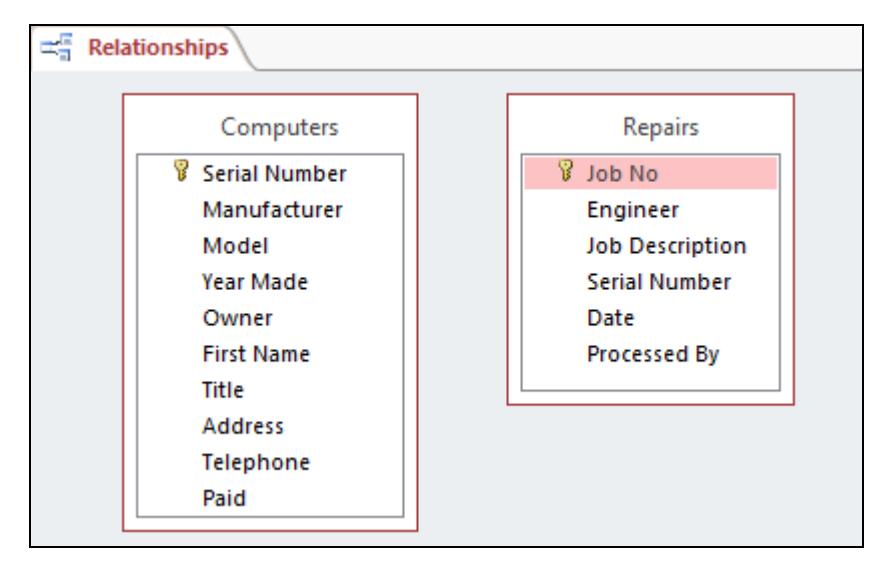

- 6. Highlight the **Serial Number** field in the **Computers** table.
- 7. Drag the **Serial Number** field, from the **Computers** table, over the **Serial Number** field (the foreign key) in the **Repairs** table. Release the mouse when in position.

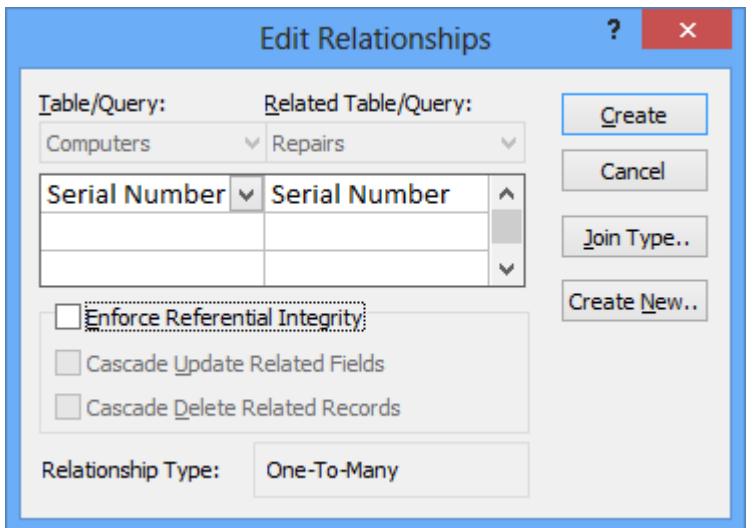

8. In the **Edit Relationships** dialog box, note the relationship type is **One-To-Many**. This is the most common type of relationship.

# **Driving Lesson 24 - Continued**

- 9. Click  $\Box$  Create to create the relationship.
- 10. Notice how the relationship between the tables is now symbolised by a line, linking the same field, **Serial Number**.

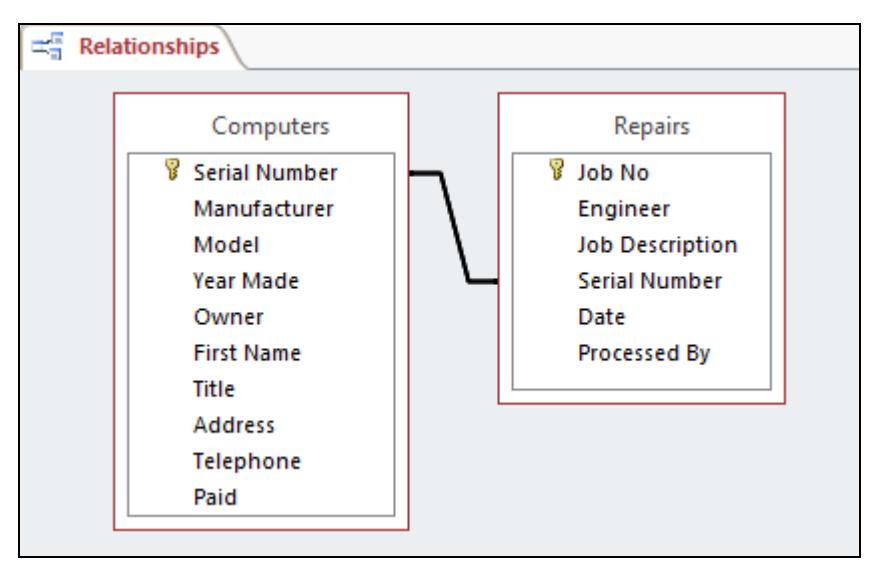

 The relationship is **One-To-Many**. This means that **one** record from **Computers** can have **many** related records in **Repairs,** i.e. one computer may have had several repairs. The fact that one of the fields in the link is a primary key and the other is not, defines the relationship as **One-To-Many**.

11. To delete the relationship, right click on the connecting line and select **Delete**. Select **Yes** to confirm the deletion.

 $\left\lfloor \frac{1}{2} \right\rfloor$  Any relationship can be modified by right clicking on the connecting line and selecting **Edit Relationship**.

- 12. Now click and drag from **Owner** in the **Computers** table to **Engineer** in the **Repairs** table.
- 13. This is not a valid relationship; the relationship type is shown as **Indeterminate**. Click **Cancel**.
- 14. Reapply the original relationship between **Serial Number** in both tables and click **Create**.
- 15. Close the **Relationships** window and select **Yes** when prompted to save the changes to the relationship.
- 16. Leave the database open for the next lesson.

# **Driving Lesson 25 - One-to-One Relationships**

#### **Park and Read**

A **One-to-One** relationship is used where one record in one table is linked to only one record in another. This can be used to split a large table with many fields, or if part of a table needs to be removed for security reasons, or if the second table contains optional data which is not always required.

#### **Manoeuvres**

- 1. To create a **One-to-One** relationship in the **Custom Computers** database, first create a table in **Design View** with two fields, **Job No** and **Charge**.
- 2. The **Job No** field will have a data type of **Number** and the **Charge** field will be **Currency**.
- 3. Make the **Job No** field the **Primary Key** and save the table as **Cost**. Close it without adding any data.
- 4. Open the **Relationships** window showing the existing relationship and use the **Show Table** button to display the dialog box.

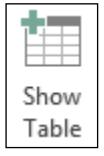

- 5. Select **Cost** then click **Add** to add it to the **Relationships** window. Close the **Show Table** box.
- 6. Reposition the **Cost** table if necessary, then make the link between **Job No** in the **Repairs** table and **Job No** in the **Cost** table. Because each of these fields is a primary key, this time in the **Edit Relationships** box, the **Relationship Type** is **One-To-One**.

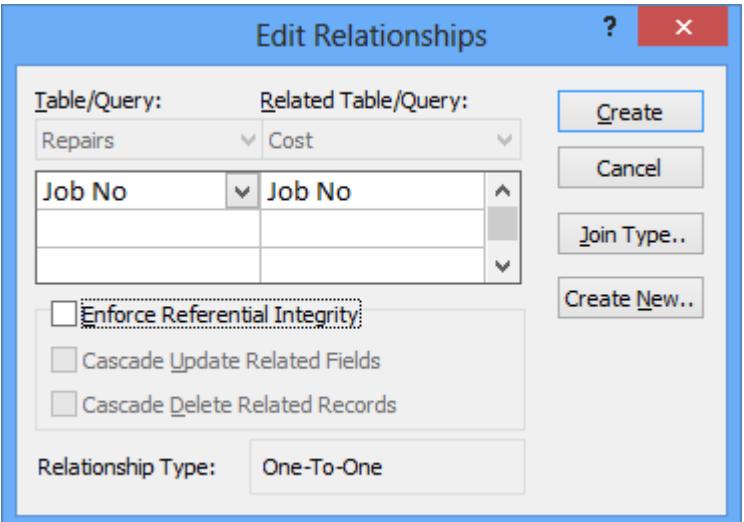

7. Click **Create** to return to the **Relationships** window with the new relationship displayed.

# **Driving Lesson 25 - Continued**

 $\left\lfloor \frac{1}{2} \right\rfloor$  The relationship can be deleted or modified in this display by right clicking on the connecting line and selecting **Delete** or **Edit Relationship**.

8. Close the **Relationships** window, saving at the prompt, then open the **Computers** table. Each record has an **expand subdatasheet** button.

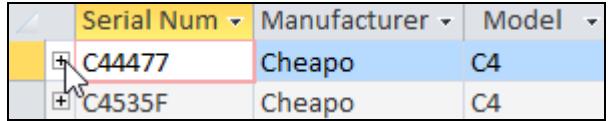

- 9. Click the expand subdatasheet button next to the first record. The related **Repairs** table is shown – notice that **Serial Number**, the related field in the second table (the foreign key), is not shown.
- 10. There is also now an expand button in the **Repairs** table. Click on it.
- 11. The **Cost** table is shown for this record.

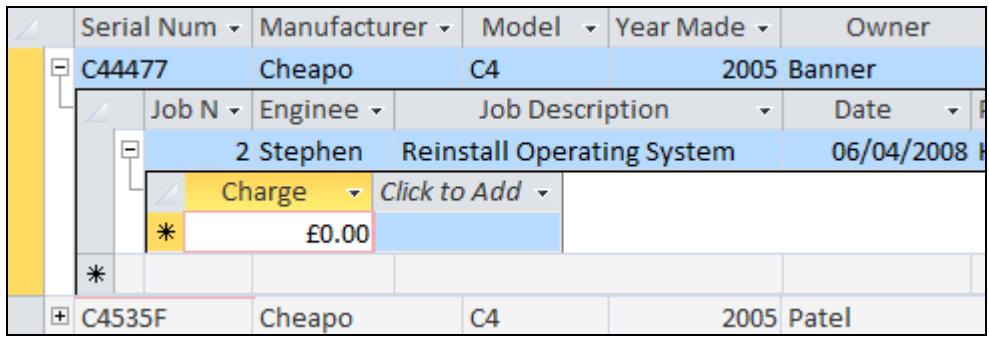

- 12. At the moment there is no data in the **Charge** field. Add a charge of **£50** for this repair.
- 13. Try adding another charge for this repair. Remember there is a **One-to-One** relationship in force, so only one charge should be allowed. A warning dialog box is displayed as below.

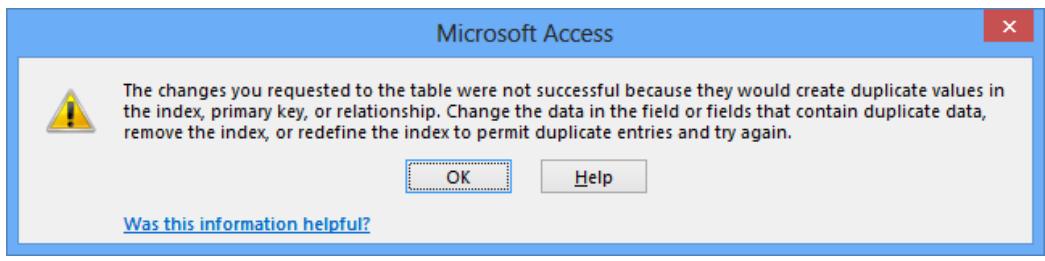

- 14. Click **OK** once you have read it. To get rid of this useless information click the **Undo** button,  $\overline{\mathbf{S}_{\infty}}$ , or press the <**Esc**> key.
- 15. The extra entry is deleted and the subdatasheets can be collapsed.
- 16. Open each subdatasheet in turn and add **Charges** for all **Repairs**.
- 17. Close the table and the database.

# **Driving Lesson 26 - Many-to-Many Relationships**

#### **Park and Read**

A **Many-to-Many** relationship is used when a record in the first table can have many matching records in the second, and vice versa. For example, a single product may have many orders and a single order may be for many products. A single **Many-to-Many** relationship cannot exist. An intermediate **junction table**  must be created with **One to Many** links to the two original tables. It must contain two fields: the foreign keys from both tables.

#### **Manoeuvres**

- 1. Open the **CiA** database.
- 2. To create a **Many-to-Many** relationship between the **Orders** table and the **Products** table it is first necessary to create an intermediate, junction table.
- 3. Create a new table in **Design View** containing the fields **Order Ref**  (**Number**) and **Product Ref** (**Short Text**).
- 4. The primary key for this new table will be defined as the combination of both fields (neither individual field will be unique on the table). Click in the area at the left of **Order Ref** to highlight the whole row.
- 5. Hold down <**Ctrl**> and click at the left of **Product Ref**. Both rows will be highlighted.
- 6. Click the **Primary Key** button.

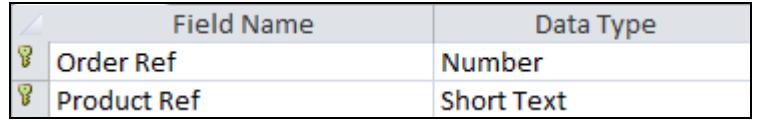

- 7. Save the table as **Junction** and close it.
- 8. This table would now have to be filled with information about which products were on which orders. To save time such a table has already been created in the database. Open the **Order Details** table in **Datasheet View**, showing the information on each order line.
- 9. Switch to **Design View**.

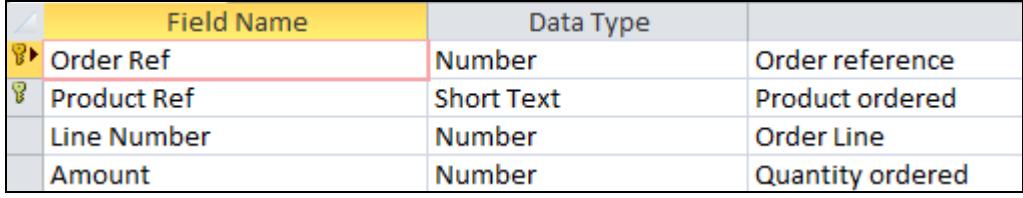

# **Driving Lesson 26 - Continued**

 In a working database, this table would be maintained as part of the **Order Entry** process.

- 10. Close the table and view the **Relationships** window. Place the **Orders**, **Order Details** and **Products** tables on to it.
- 11. Create a **One-to-Many** relationship between the **Orders** table and the **Order Details** table using the **Order Ref** field.
- 12. Create a **One-to-Many** relationship between the **Products** table and the **Order Details** table using the **Product Ref** field. The overall effect now is that there is a **Many-to-Many** relationship between the **Orders** and **Products** tables.

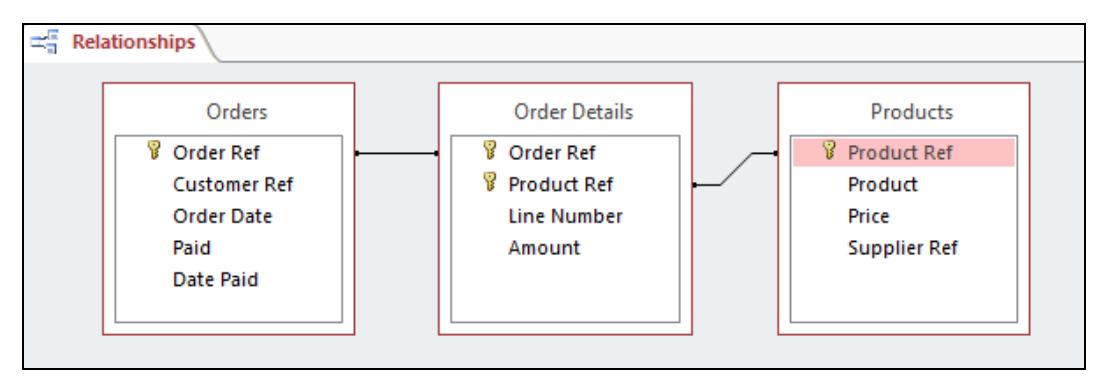

 $\left| \mathbf{1} \right|$  As with any relationship, these can be deleted or modified by right clicking on the connecting line and selecting **Delete** or **Edit Relationship**.

- 13. Close the **Relationships** window, saving when prompted.
- 14. Create a query based on the three tables shown above.
- 15. Add **Customer Ref** and **Product** to the grid and specify an **Ascending Sort** on **Customer Ref**.
- 16. Run the query to see which products have been bought by each customer.
- 17. Switch to **Design View**, remove the **Customer** sort and specify an **Ascending Sort** on the **Product**.
- 18. Run the query again to see which customers have bought each product.
- 19. Close the query without saving and close the database.

# **Driving Lesson 27 - Applying Joins**

#### **Park and Read**

**Joins** describe the links between tables. They affect the way queries select records when related tables are involved.

The default join type, which is applied by Access automatically, is an **inner join**. With this type of join, a query will only display records where there is a corresponding entry in both tables. For example, a query on linked **Computers** and **Repairs** tables would only show computers that had a repair. Any computers without a repair job, or jobs without relevant computer records, would not be displayed. This is an important point to remember. Sometimes a linked tables query will not display all the records you expect because of this.

Using the above example, if you wanted to display all computers in a query, whether or not they had a match in the **Repairs** table, you would redefine the link as an **outer join** based on the **Computers** table. An alternative **outer join** based on the **Repairs** table could also be defined, which would show all repair records, even when there was no associated computer record. A **subtract join** is the opposite of an outer join; it includes only those records in one table that don't match any record in the other table.

### **Manoeuvres**

- 1. Open the **Custom Computers** database and open the **Computers** table.
- 2. Create the following record: **B12345A**, **Bantacom**, **Pentio**, **2007**, **Smallfoot**, **Andrew**, **Mr**, **234 Cedar Drive**. Leave all other fields blank.
- 3. Close the table. The computer is registered but has had no repairs yet.
- 4. Create a new query in **Design View**. Add the **Computers** table and then the **Repairs** table to the grid. Because there is a relationship defined for these tables the link will be displayed.

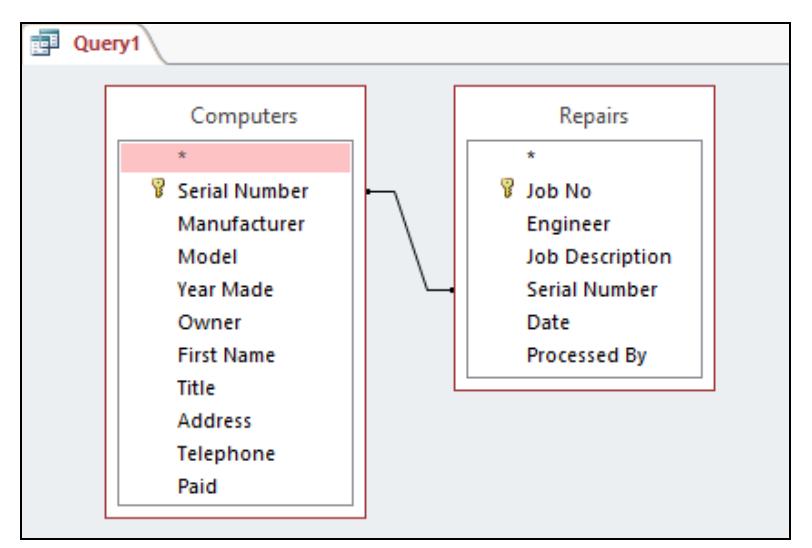